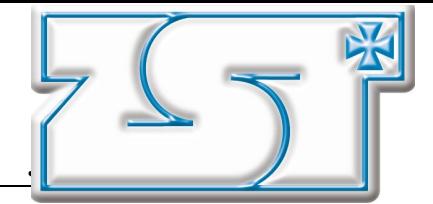

# 1 Podstawy pracy z aplikacj

InDesign jest nastepca starzejącego się PageMakera. Pod wieloma względami jest do niego bardzo podobny. Przeznaczeniem programu jest profesjonalny DTP, a więc skład tekstu, projekt jednostronicowych dokumentów i wielostronicowych złożonych publikacji.

## 1.1 Układ strony<sup>1</sup>

Poniższa instrukcja ma na celu zaprezentowanie podstawowych technik pracy z InDesign, walory funkcjonalne i estetyczne projektu zostały "przesunięte na plan dalszy".

Rozpoczynamy od utworzenia nowego dokumentu (Plik  $\rightarrow$  Nowy  $\rightarrow$  Dokument...). Ustawiamy liczbę strona na 1, rozmiar strony na Letter, marginesy na 6.35 mm (ok. 1/4 cala) cala z każdej strony, jeden łam (kolumne) - Rys. 1

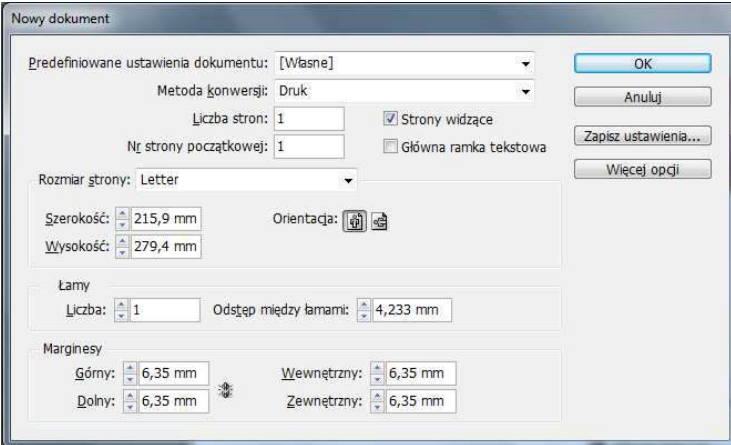

### Rys. 1: Ustawienia strony

Możemy teraz ustawić podstawowy wzorzec (master page). W palecie Strony rozwińmy menu palety  $\overline{\bullet}$  i wybierzmy *Nowy wzorzec...*. Ustawmy prefiks na "B", liczbę strona na 1 (możemy wybrać bardziej znaczącą nazwę wzorca) i zatwierdźmy wzorzec (Rys. 2). Taki wzorzec może zostać wykorzystany w przyszłości do tworzenia nowych stron.

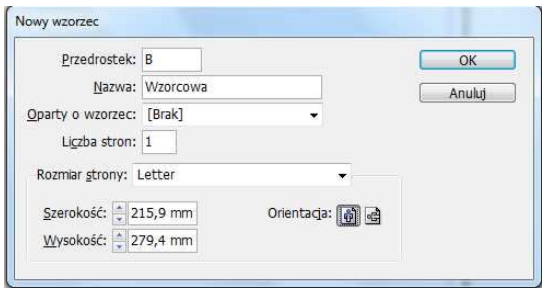

#### Rys. 2: Tworzenie wzorca strony

W celu powiązania naszej strony 1 z wzorcem "B" przeciągnijmy na palecie *Strony* jego ikonę na ikonę naszej strony (Rys. 3).

wykorzystane grafiki pochodzą ze strony http://www.sxc.hu/

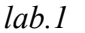

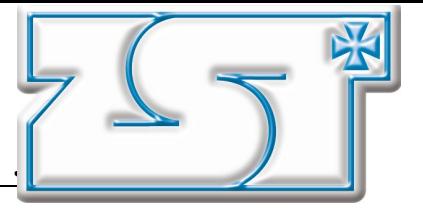

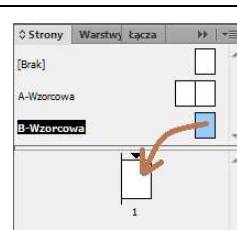

Rys. 3: Paleta Strony – wiązanie wzorca ze stroną

Kolejnym krokiem jest wykonanie projektu wzorca. "Dwuklikamy" ikonę wzorca "B", aby się na niego przełączyć w palecie Strony (jeżeli w obecnej chwili nie mamy jeszcze wybranego tego wzorca). Podświetlenie nazwy wzorca na czarno oznacza, że aktualnie pracujemy na nim. Od tej chwili cokolwiek zrobimy na stronie wzorcowej zostanie automatycznie zastosowane względem wszystkich stron związanych ze wzorcem.

Ustawimy teraz prowadnice i kilka elementów graficznych.

W celu ustawienia prowadnicy w standardowy sposób "wyciągamy" linijkę na dokument. Ustawmy prowadnice jak na Rys. 4 (dokładne położenie jest chwilowo nieistotne):

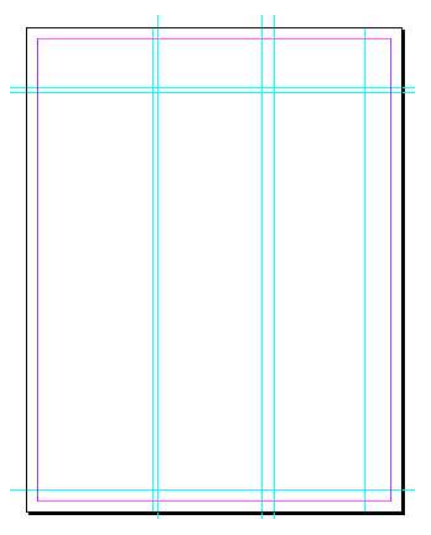

#### Rys. 4: Ustawienie prowadnic

Kolejnym krokiem jest dodanie prostych elementów graficznych. Za pomocą narzędzia linii  $\searrow$ narysujmy dwie poziomie linie wykorzystując prowadnice.

Dodamy też prostokąt przeznaczony na numer strony w prawym dolnym rogu. Najwygodniej narysować go narzedziem prostokata z wykorzystaniem odpowiednich prowadnic.

Układ elementów graficznych (po ukryciu prowadnic z menu Widok  $\rightarrow$  Siatki i linie  $\rightarrow$  Ukryj linie pomocnicze, lub z przybornika zmiana widoku na Podgląd) powinien wyglądać jak na Rys. 5.

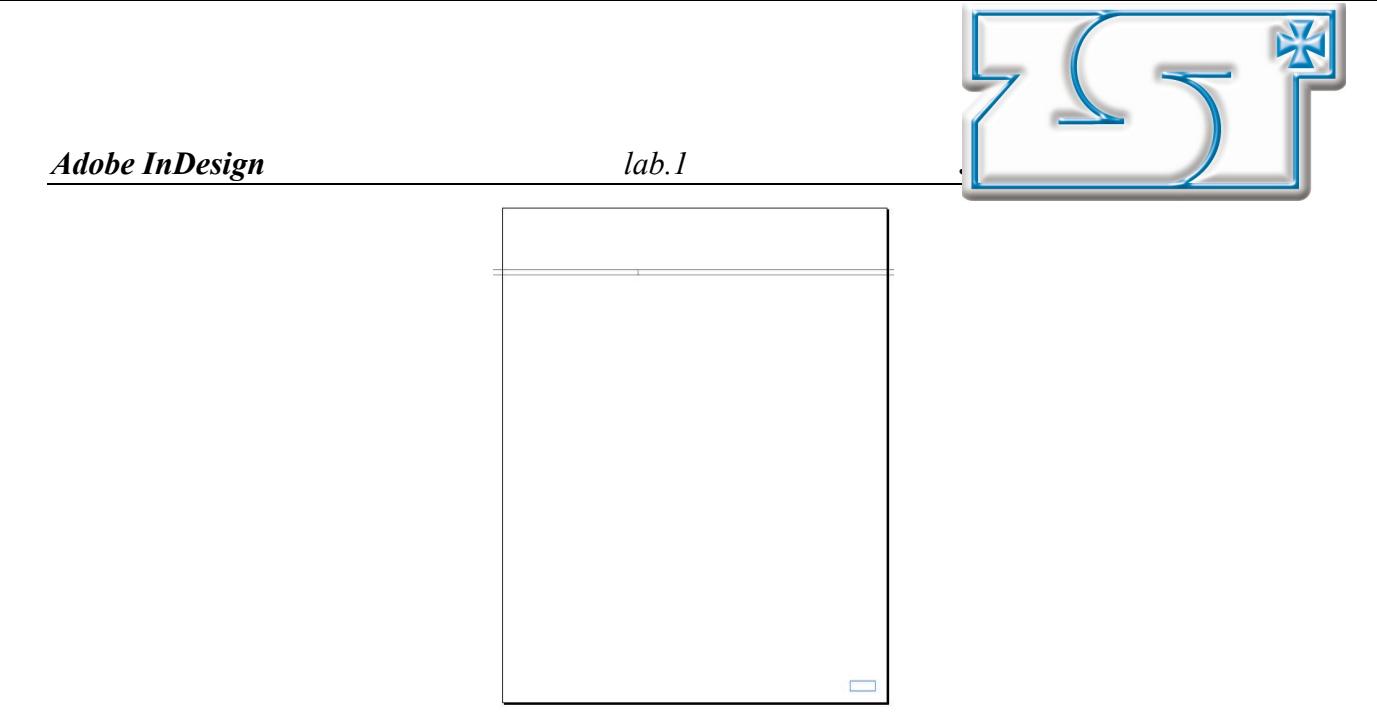

Rys. 5: Układ elementów graficznych

Dodamy teraz obraz tła. Z menu Plik wybierzmy Umieść. Wybierzmy jakiś plik graficzny (zwróćmy uwagę na zmianę wskaźnika myszy). Wstawmy obraz do dokumentu (może istnieć konieczność przeskalowania) – zauważmy, że zakrywa on narysowane dotychczas elementy graficzne.

Aby przenieść obraz w tło, wybierzmy *Obiekt*  $\rightarrow$  *Ułóż*  $\rightarrow$  Przesuń na spód. Wzorzec został ukończony – powinien wyglądać jak na Rys. 6.

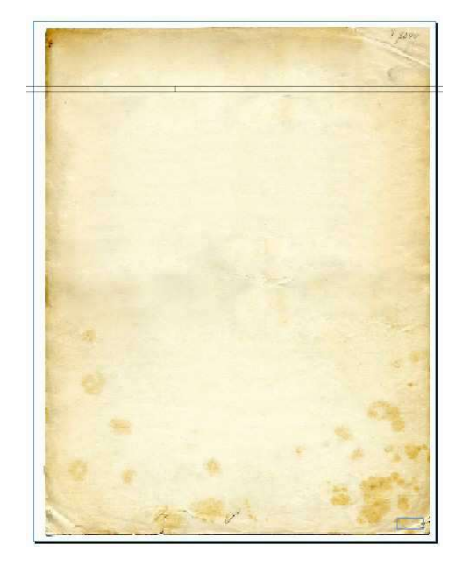

Rys. 6: Gotowy wzorzec

Ponieważ powiązaliśmy naszą stronę 1 z wzorcem "B", wszystko co zrobiliśmy na wzorcu ma odzwierciedlenie na tej stronie. Aby się o tym przekonać wystarczy "dwukliknąć" na ikonie strony w palecie *Strony*.<br>Możemy wreszcie przystąpić do pracy nad samą stroną (wzorzec będzie mógł zostać użyty do

tworzenia kolejnych – "podobnych" stron).

Dodajmy do strony zdjęcie (technika jak w przypadku obrazu tła, Rys. 7) i umieśćmy je aby lewy górny róg znajdował się w punkcie przecięcia prowadnic – użyjmy miarek, strzałek klawiatury i klawisza Shift do dokładnego przesuwania.

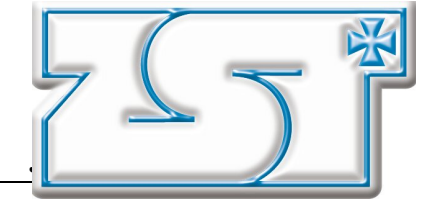

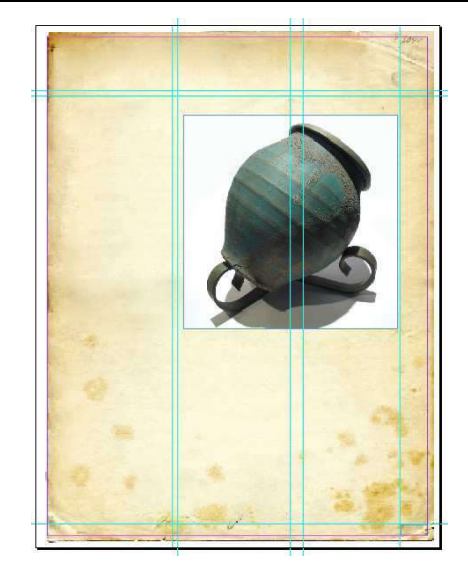

#### Rys. 7: Ustawiane zdjęcie

Obraz jest trochę za mały względem tego co potrzebujemy – przeskalujmy go odpowiednio (proporcjonalnie), aby prawa krawędź dotykała prawej prowadnicy.

Kolejnym krokiem bedzie dodanie podpisu pod rysunkiem. Wybierzmy narzędzie tekstu z przybornika i wyznaczmy nim obszar tekstu pod obrazkiem – tej samej szerokości co obrazek i wysoki tak by zmieścił 2 linie tekstu (Rys. 8).

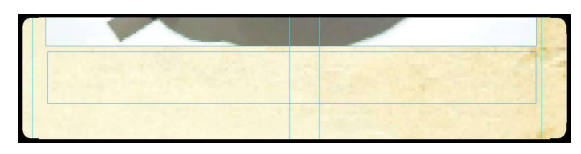

#### Rys. 8: Obszar podpisu

W nastepnej kolejności ustawimy styl podpisu.

Otwórzmy paletę Style znakowe (jeżeli jest niewidoczna, włączmy ją z menu Okno). Utwórzmy nowy styl znakowy klikając na ikonie na dole palety – zostanie on pokazany jako "Styl znakowy 1" na liście stylów. "Dwukliknijmy" na nim (pojawia się okno dialogowe) i ustawmy jego właściwości (w odpowiednich kartach) – zmieńmy nazwę na "Podpis", dobierzmy czcionkę (krój i rozmiar) i zatwierdźmy zmiany.

Używając tego stylu zacznijmy wprowadzać podpis pod obrazkiem. Używając tego samego stylu dodajmy numer strony w prostokacie w prawym dolnym rogu strony.

Jeżeli źle zdefiniowaliśmy styl (zła czcionka, wielkość, itp.) możemy poprawić go już po umieszczeniu tekstu – zmiany odniosą skutek na wszystkich tekstach opartych na stylu.

Podobnie, możemy najpierw napisać tekst, a dopiero potem stworzyć styl i zastosować go na tek ście. Ta kolejność może być nawet wygodniejsza, ponieważ daje możliwość podglądu stylu (Rys. 9).

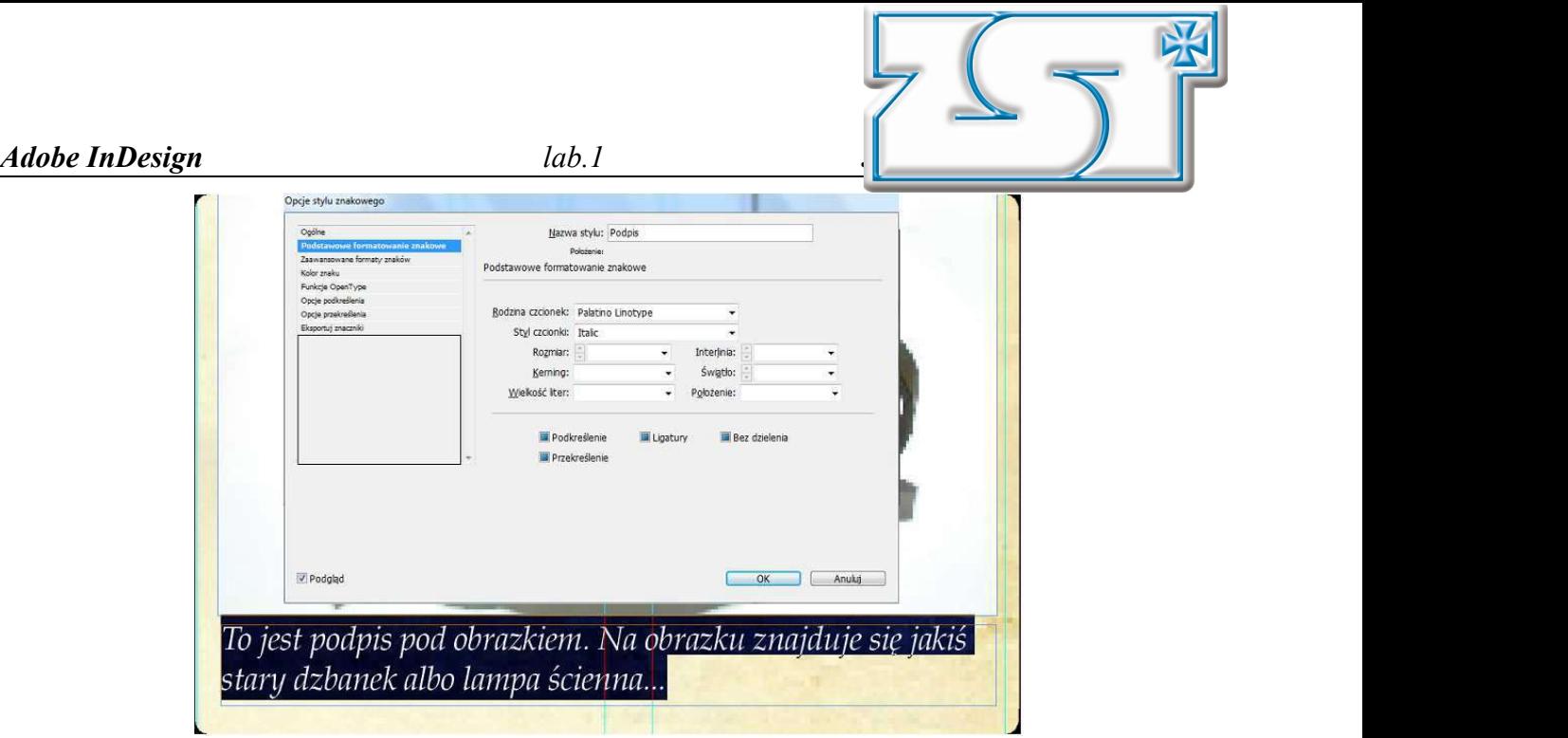

Rys. 9: Edycja stylu

Teraz zajmiemy się umieszczeniem na stronie właściwego tekstu. Za pomocą narzędzia tekstu narysujmy pole tekstowe w lewej kolumnie wyznaczonej przez prowadnice. Używając Plik  $\rightarrow$ Umieść dodajmy tekst z pliku tekstowego (automatycznie wypełni on zawartość pola).

Zwróćmy uwagę na ikonę  $\overline{\pm}$  wyświetlaną na dole obszaru tekstu. Oznacza ona, że tekst jest dłuższy niż może zostać wyświetlony.

Kliknijmy na tym przycisku – wskaźnik zmienia się na wskaźnik umieszczania tekstu. Używając prowadnic narysujmy obszar kolejnego bloku tekstu – nadmiarowy tekst zostanie w nim natychmiast umieszczony. Powtórzmy postępowanie z trzecią kolumną. Cały tekst z pliku powinien zostać automatycznie rozmieszczony w trzech kolumnach.

Powinniśmy teraz zdefiniować styl głównego tekstu. Utwórzmy nowy styl znakowy, nazwijmy go w znaczący dla nas sposób i zastosujmy na tekście. W palecie Akapit (Rys. 10) ustawmy wyrównanie tekstu (wyjustowany do obu marginesów).

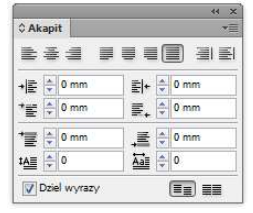

Rys. 10: Paleta Akapit

Wykonamy na sam koniec nagłówek strony. Strona powinna się prezentować mniej więcej jak na Rys. 11.

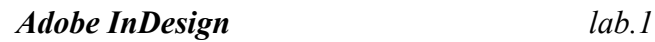

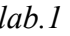

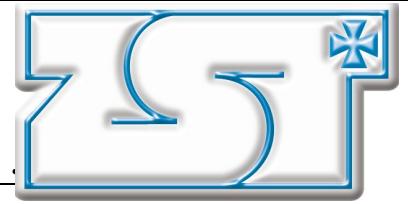

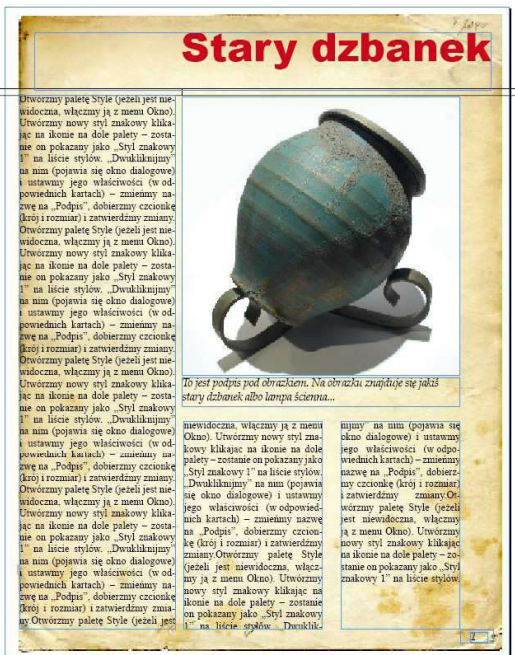

Rys. 11: Efekt końcowy

Jako uzupełnienie zaprezentowanych technik pracy z układem tekstu proszę wypróbować jeszcze opcje ramki tekstowej dostępne z menu kontekstowego oraz opcje z menu Tekst.